# **Release notes WDCAP version 3.0.3 dated 31-1-2019**

At 2-2-2019 a new WDCAP version will be installed with the following changes:

# **1. Section removed**

On all screens the field Section is removed (see example below). This field was not used anymore by any of the partner organizations so we decided to remove it from the different screens.

## **Previous version New version**

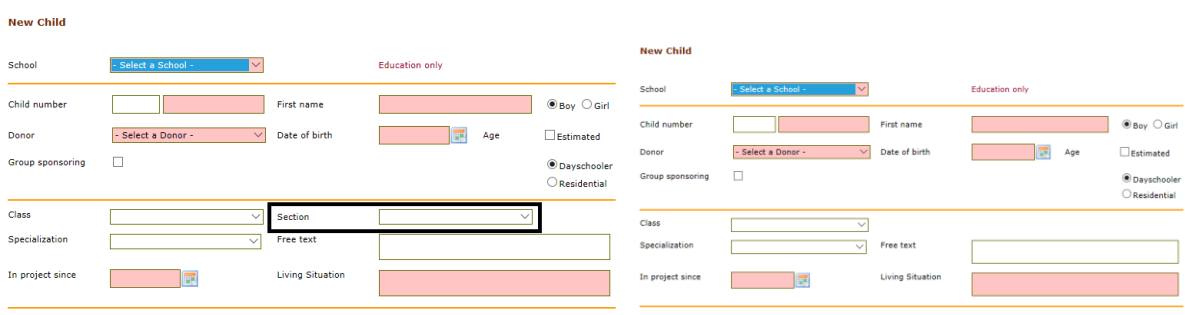

## **2. New family screen automatically activated**

If a new child is entered and the save button is pressed the "new family" screen is activated instead of the "Child details" screen. This makes it easier to enter a new child because you don't need to select the family details manually anymore.

# **3. Sponsoring fund / Too old for new sponsor**

If the sponsor stops the sponsoring and the child is older than 12 years but younger that 15 years there is one new sponsor allowed (So in this case the new status of the child will be 'Sponsoring fund' instead of 'Too old for new sponsor'.

# **4. Enter new progress reports off-line**

If you have a slow internet connection or no internet connection you can now use KOBO tools to enter the progress report.

This allows you to enter the reports without internet connection and as soon as you have internet connection the reports are automatically sent to WDCAP. There could be a delay of max. 1 hour before the progress report is visible in WDCAP.

If the child number and name of the entered child correspond with an existing child the progress report is automatically added to worklist 10 as if the report was entered via WDCAP.

If the child number does not exist or if the child name does not match with the child number the entered progress report is added to a new worklist 23.

KOBO can be started as follows: <https://ee.kobotoolbox.org/x/#bdh5D3Ia>

Please make a favorite in your browser to start KOBO (See note 2 below). (More general background information about the KOBO Toolbox can be found via <https://www.kobotoolbox.org/> )

> Note 1: before you can start using the Kobo form offline, you first have to start it once online on the device you want to use the form. The form will be downloaded then on your device.

> Note 2: when you enter (draft) forms in a browser, these are stored locally in the browser. So when you are using more than one browser (for example both Internet Explorer and Chrome) please note that forms stored in one browser are not available in the other browser(s). So it is advisable to always use the same browser with Kobo.

### **Progress Report & Progress Results**

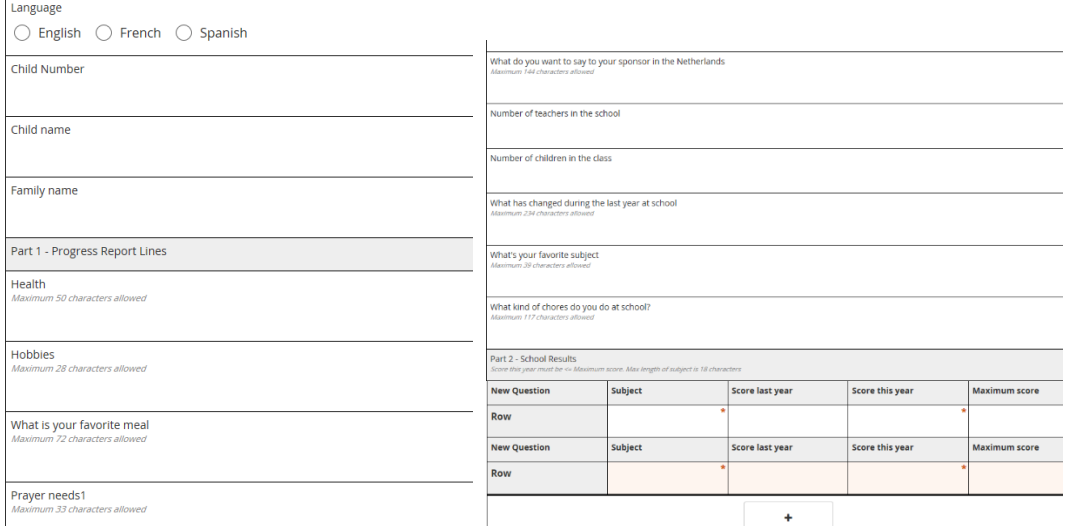

Sometimes you will get a message that there is a new version of the entry form available. In this case please press the Refresh button in your browser as requested.

The information that must be entered is the same as via WDCAP (see above). In WDCAP the Health can be selected from a list but via Kobo it is a free text field.

There are 2 lines for school results at the bottom of the screen but via the  $+$  and - buttons it is possible to add or remove subject lines.

If all details are entered you can press the Submit button.

If mandatory fields are not entered you will get an error message. In that case the fields which still needs to be filled are highlighted.

It is also possible to store a form as Draft. Just toggle the Draft box and you are able to store the form without the need to send it. You can give it a meaningful name to be able to recognize it later on. You can continue with it later on and send it to WDCAP when you are ready with it.

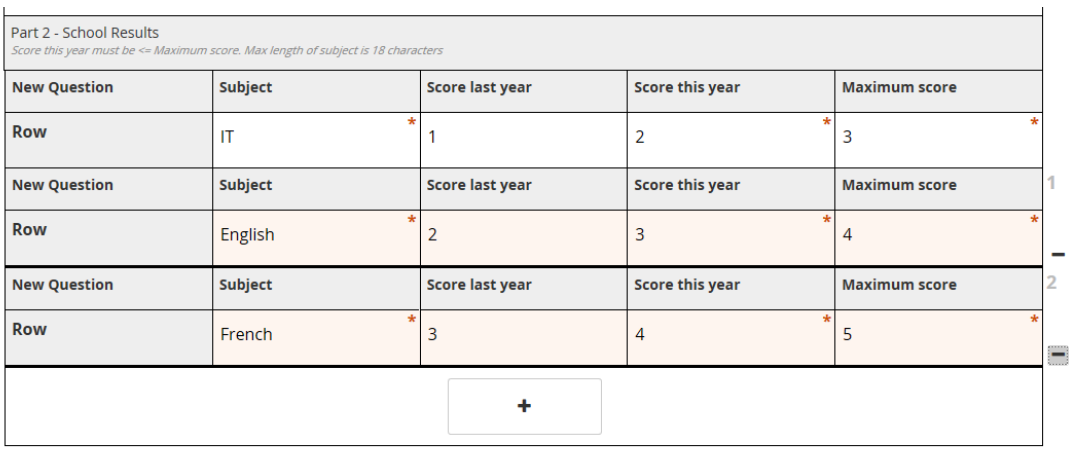

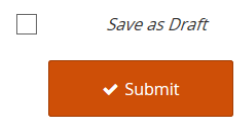

If there is no internet connection the entered progress reports will be saved in your browser and will be sent to WDCAP if there is an internet connection.

On the top left side of the screen you can see if there are progress reports entered but not sent to WDCAP yet. You get also the message below:

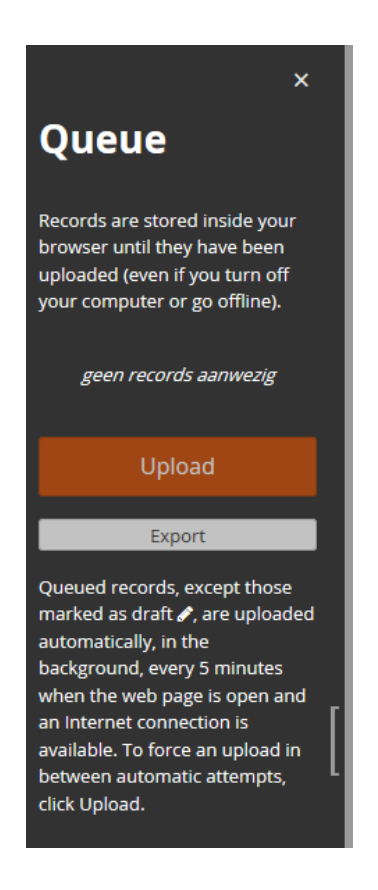

**Handling of Worklist 23**

## **Kobo Progress Report Handle**

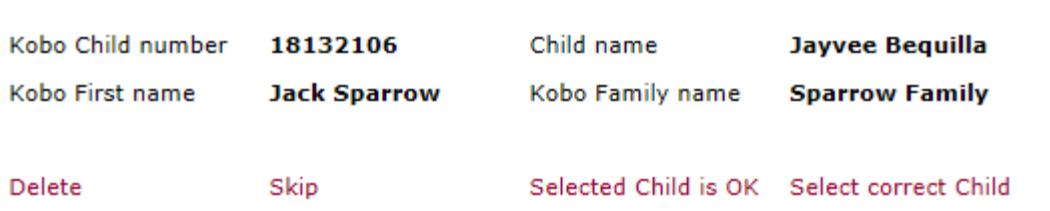

As mentioned: If the child number does not exist or if the child name does not match the child number the entered progress report is added to a new worklist 23.

If a line in the worklist is selected and the Handle link is pressed at the end of the line the above mentioned screen is activated.

Kobo Child number contains the entered child number via Kobo.

Kobo First name contains the entered First name via Kobo.

Kobo Last name contains the entered Last name via Kobo.

Child Name contains the Child Name (first name + family name) if the child was found in WDCAP.

The following options are available:

#### **Delete**

If this link is pressed the progress report that was entered via Kobo is deleted from WDCAP.

### **Skip**

If this link is pressed the program activates the next child in the worklist. (The previous child remains present in the worklist and can be handled later.)

#### **Selected child is OK**

If Child Name is correct (so the program has found the correct child) this link can be pressed. The child will be removed from worklist 23 and added to worklist 10. If there is a recent child photo present the progress report can be sent to W&D as if the progress report was added via WDCAP.

#### **Select correct child**

If Child Name is not correct (so the program has not found the correct child) this link can be pressed. The following screen will be activated which works the same as the advanced search via WDCAP so you can enter (part of) a child number or child name / family name.

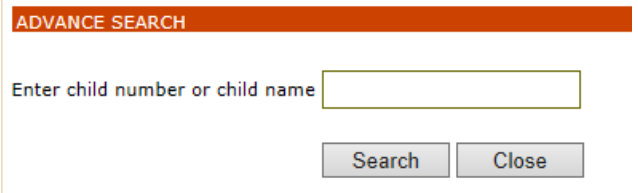

If you press the search button a list with children is displayed that are matching with the selection criteria and the correct child can be selected from the list.

If a line is handled from worklist 23 automatically the next progress report is activated and can be handled without returning to the worklist screen.

Please start using this tool with 1 or 2 progress reports and check if they are transferred to WDCAP in good order.

## **KOBO via smartphone / tablet.**

It is not only possible to use the Kobo form on your laptop or PC, but from any device with a modern browser. So also on your iPhone/iPad or Android telephone or tablet it is possible to use Kobo. The only distinction now is that we didn't see it working correctly on Windows phone.

You just can start the same link mentioned above. Also on these devices you first should have started/downloaded the form once when you are online before you are able to start using it when you are in offline modus.